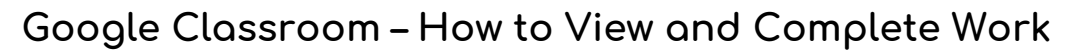

When you log in, the screen will look like this.

Click on 'classroom' to view all work.

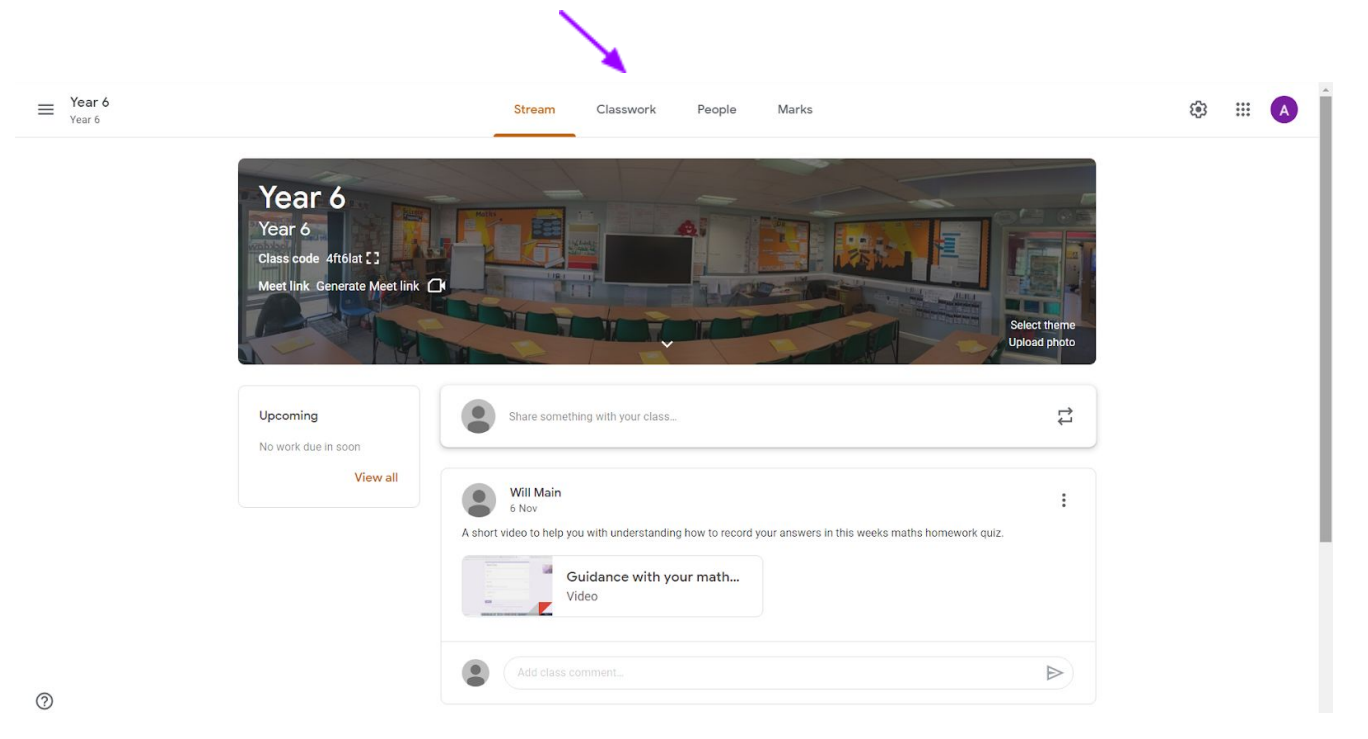

When in the classroom you will see a menu on the left: Each week, work will be set for the children to complete.

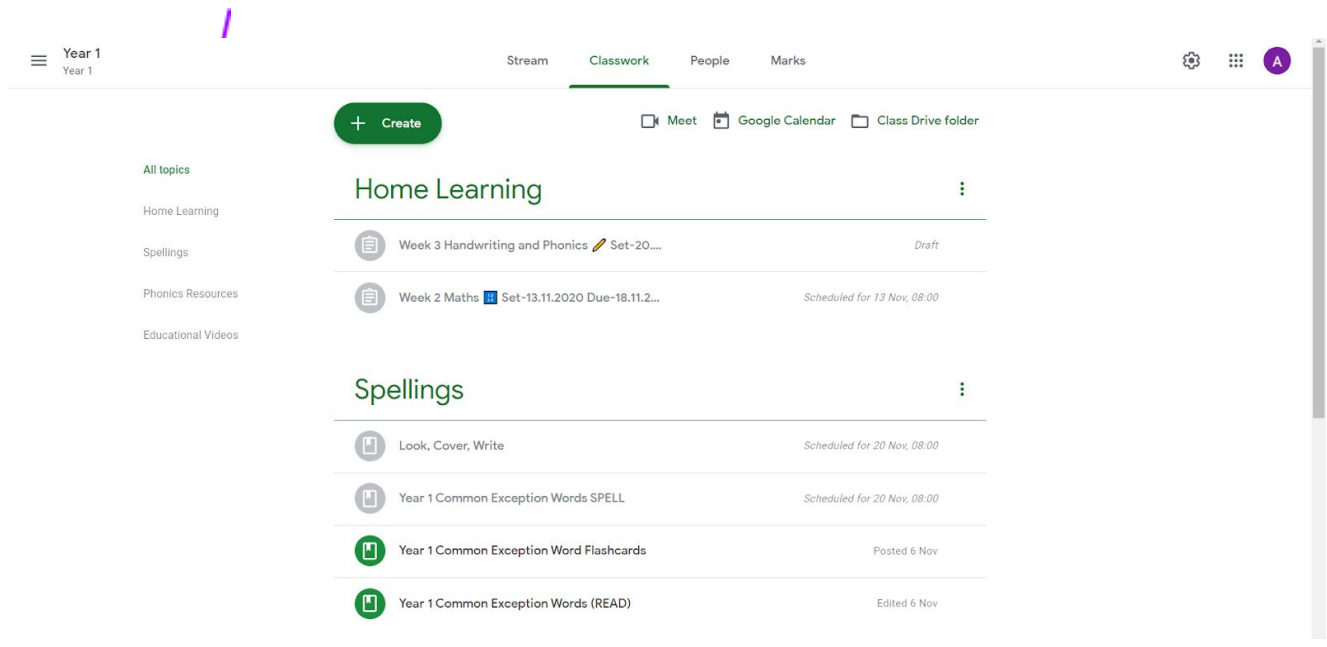

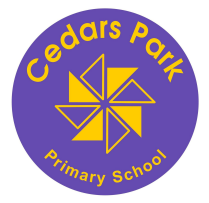

## **Different types of work**

Teachers can set different types of assignments. This step-by-step guide will tell you how to complete each type of work.

## **1. Assignments with a weblink**

Teachers will ask children to complete tasks on different websites. For example, TT Rockstars:

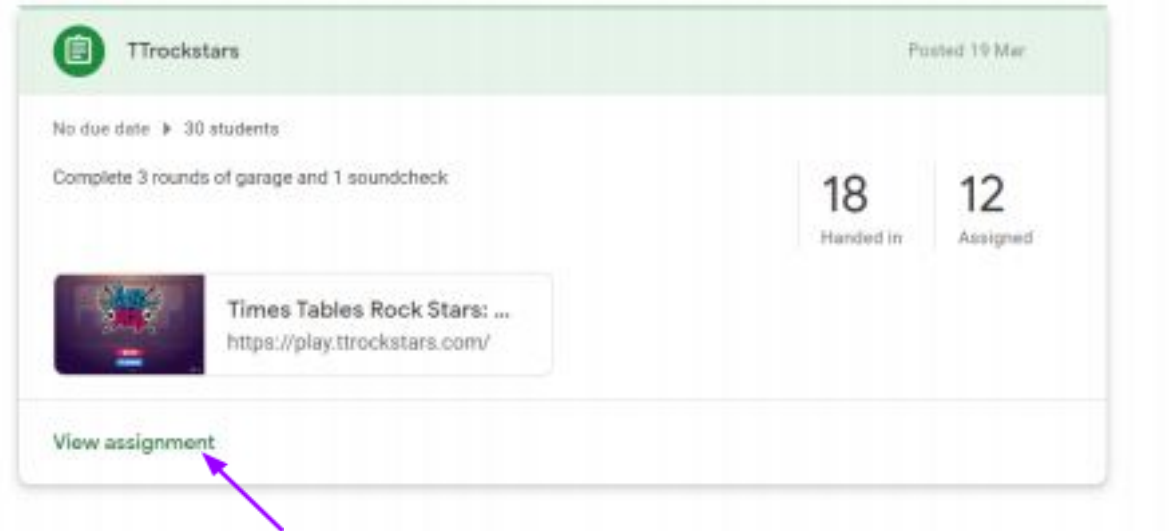

Click on view assignment.

Click on the link to go to the website:

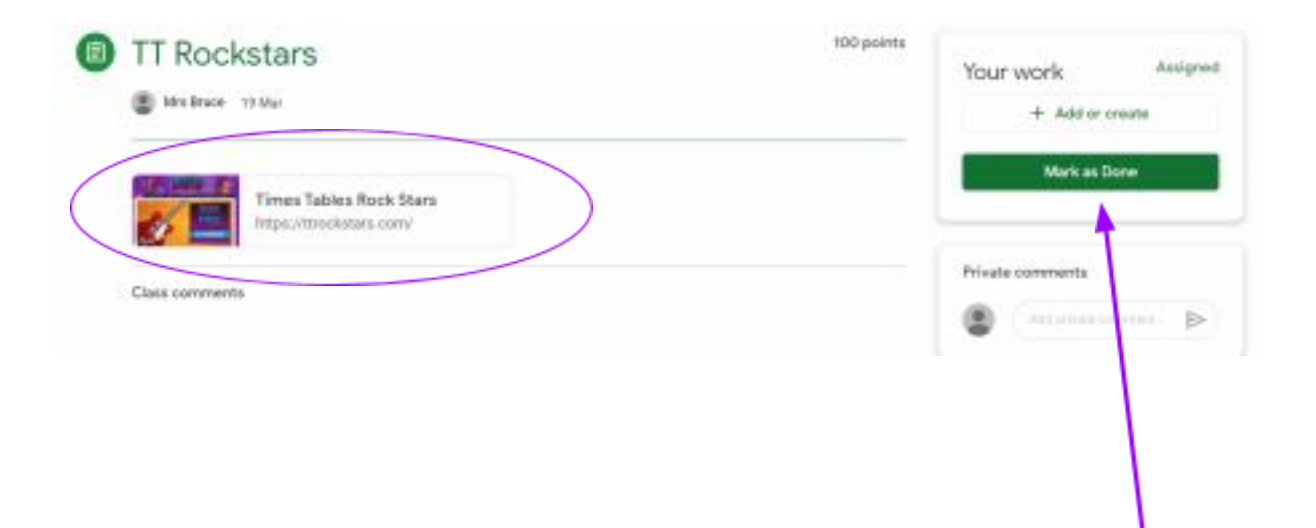

**IMPORTANT**: Once you have completed the task, you **must 'mark as done'** to say you have completed the task otherwise it will look like you have not completed it**.**

## **2. Assignments using Google Docs (children can type directly)**

Teachers may set work where the children must type into a word document. To access the document, click here:

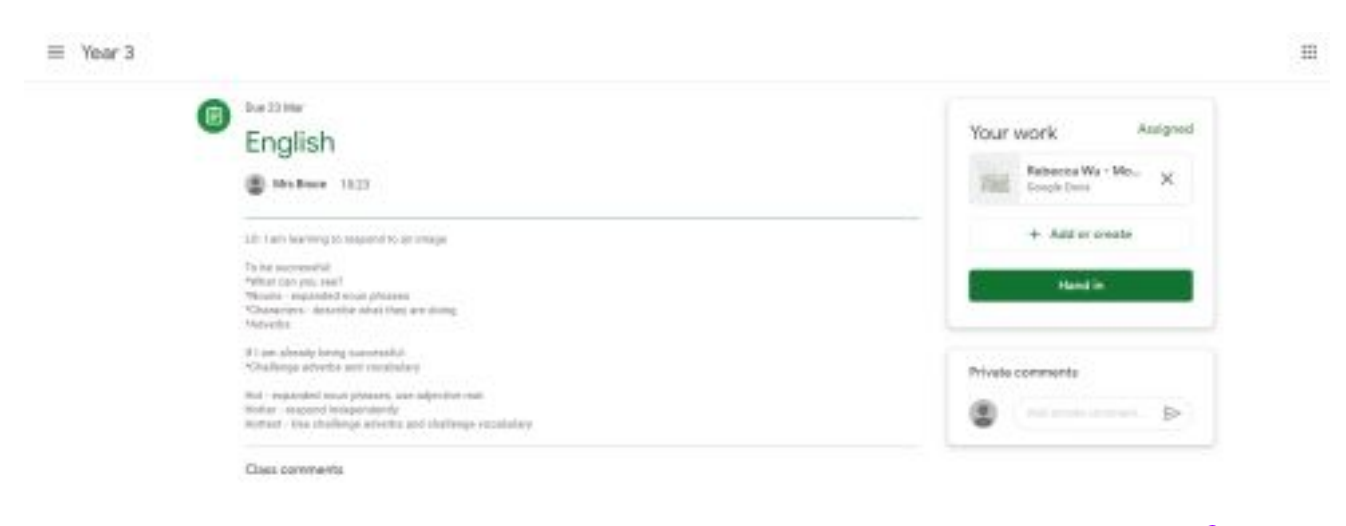

This will open a new window where you can see the work:

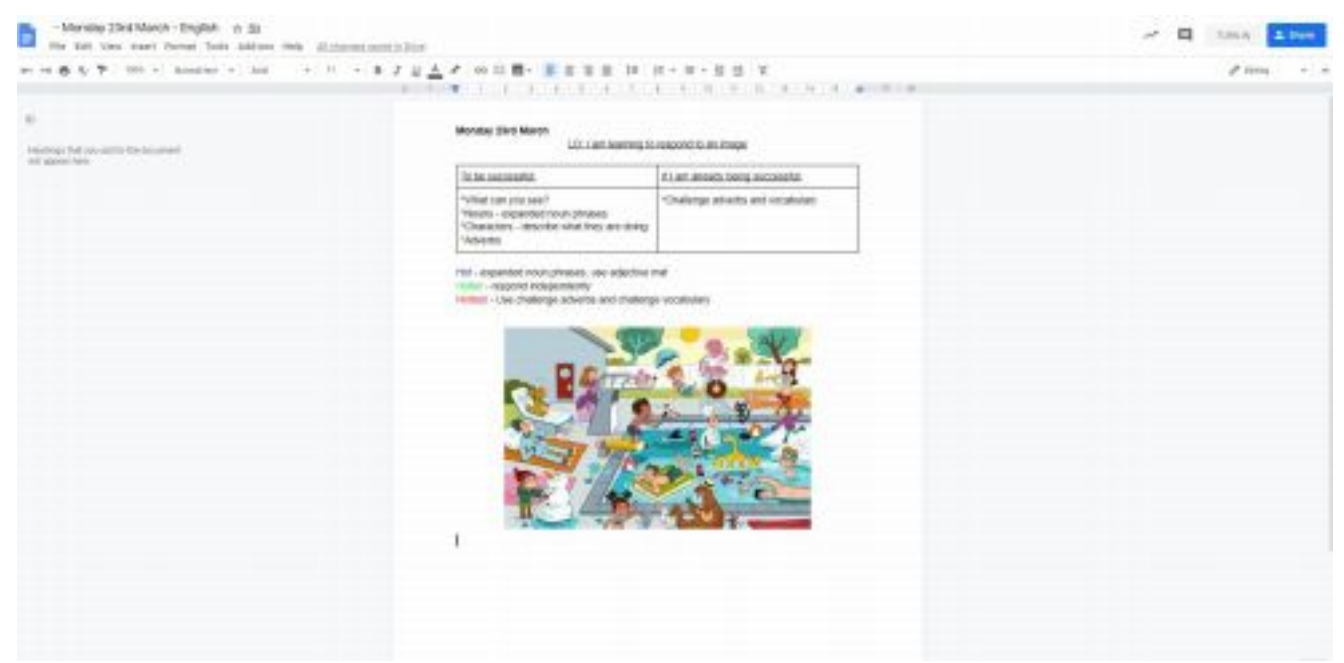

Start typing into the document like you would use a normal Word document.

**When you have finished, click 'TURN IN'**. This will send your work to your teacher.

You do not need to save anything – Google does this for you!

# 3. **Completing a quiz**

Teachers may set work where the children must complete a quiz. Click on the form to open the work:

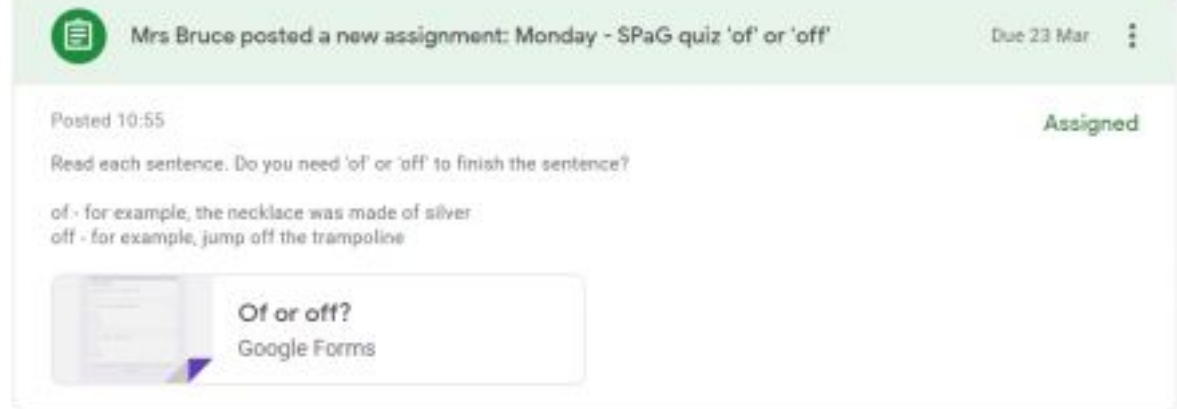

Some quizzes will let you write an answer:

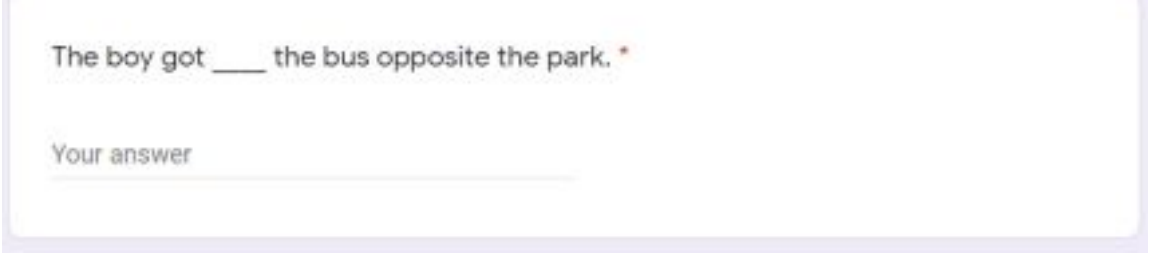

Some will ask you to choose an answer:

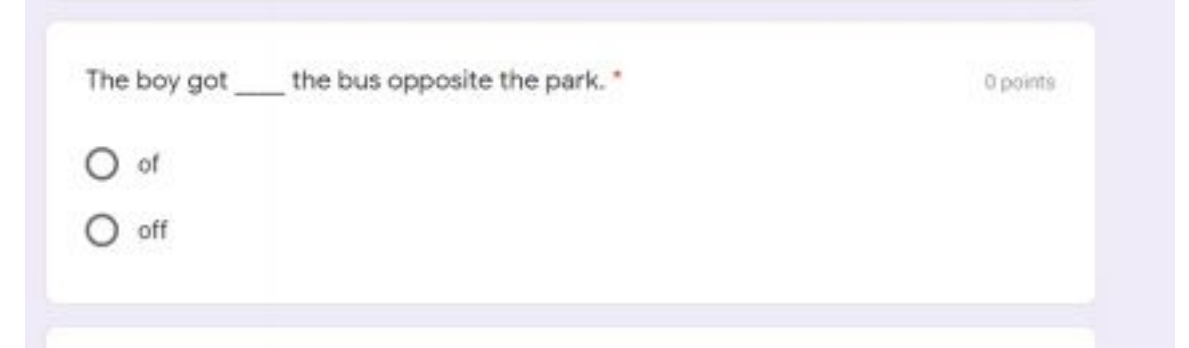

When you have finished, press submit:

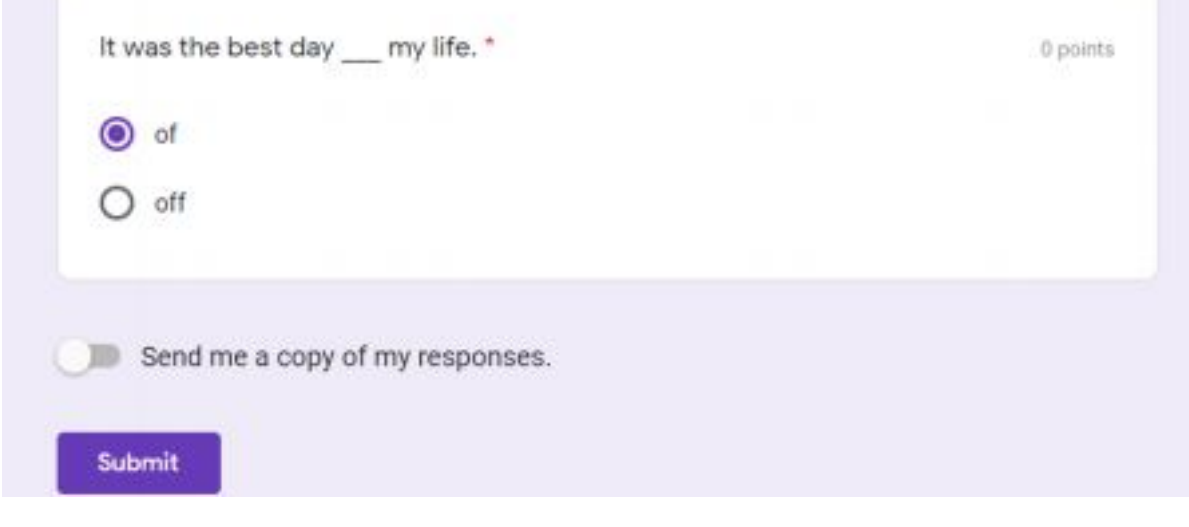

#### **How to ask questions if you are not sure what to do:**

Click on 'add private comment' and type a question to your teacher. Only they will be able to see it. Your teacher can respond to you.

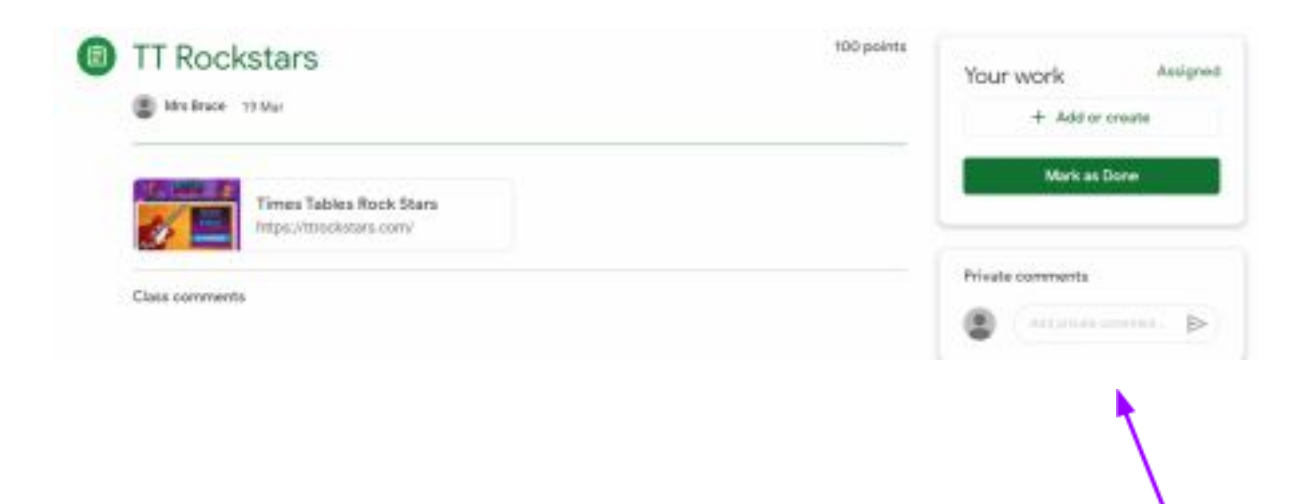